## Council Meeting Webex Participant Guide

Mid-Atlantic Fishery Management Council

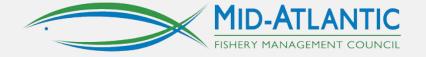

#### **Getting Started**

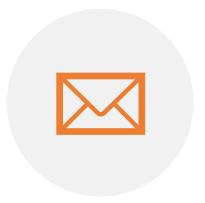

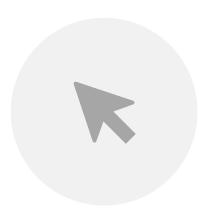

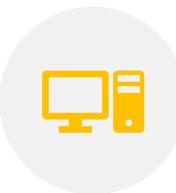

Find the meeting link. You may have received it in an email or found it on the Council's meeting calendar: https://www.mafmc.org/council-events

Click the meeting link or copy and paste the URL into your browser.

You will be directed to the MAFMC Webex site as your browser checks whether you have Webex installed on your computer.

Note: This section provides instructions for joining from a desktop or laptop computer. See <u>this slide</u> for information about joining from a mobile device.

#### **Getting Started**

#### After you click the meeting link:

- If you have the Webex application installed, it will open (or ask for permission to open)
- If this is the first time you're joining a Webex meeting, Webex automatically downloads the app.
  - Click the installer file to install the app.
  - If the automatic download didn't work, click Download the app again.
- If you don't want to install anything, click "Join from your browser," or if you join from a Linux computer or Chromebook the meeting automatically opens in your browser.

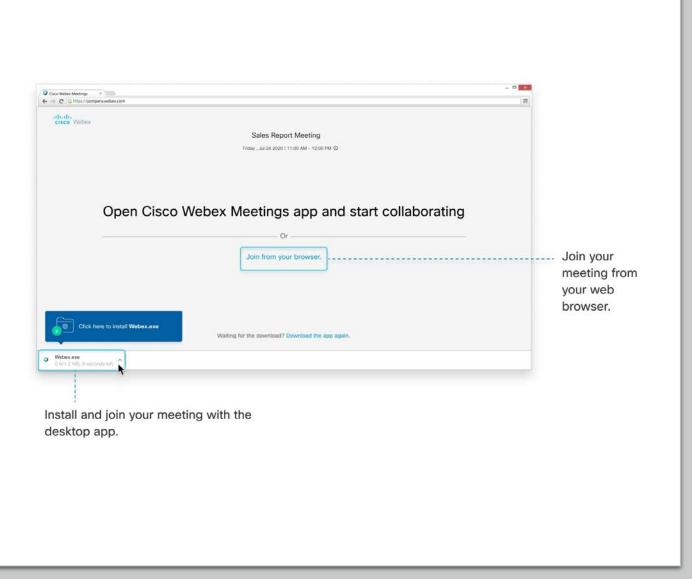

#### Sign In

- You will be asked to enter your full name and email address.
- You do not need a Webex account to join the webinar.
- REMINDER: Council members should enter "00-" (zero zero dash) before your first name when entering the webinar (e.g. 00-John Doe). Staff will not be able to change your name for you after you have entered the webinar.

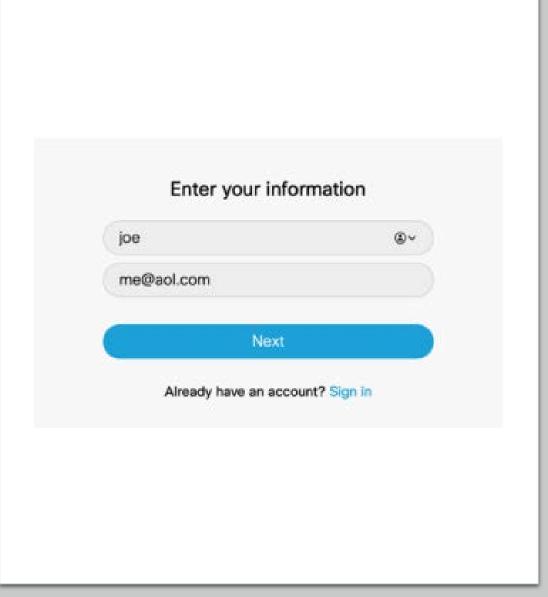

### Meeting Preview Screen

- Next you will see a meeting preview screen where you can change your name and adjust audio settings.
- To change your name, click the pencil in the upper left corner next to your name.
- Council members, if you forgot the 00- before your name, NOW is the time to add it.

NOTE: Video will be disabled for this meeting, so you do not need to worry about your video settings. Depending on your computer settings your video may appear on the preview screen but it will not display to the other webinar participants when you join the meeting. You can click "Stop video" to turn off the video on the preview screen.

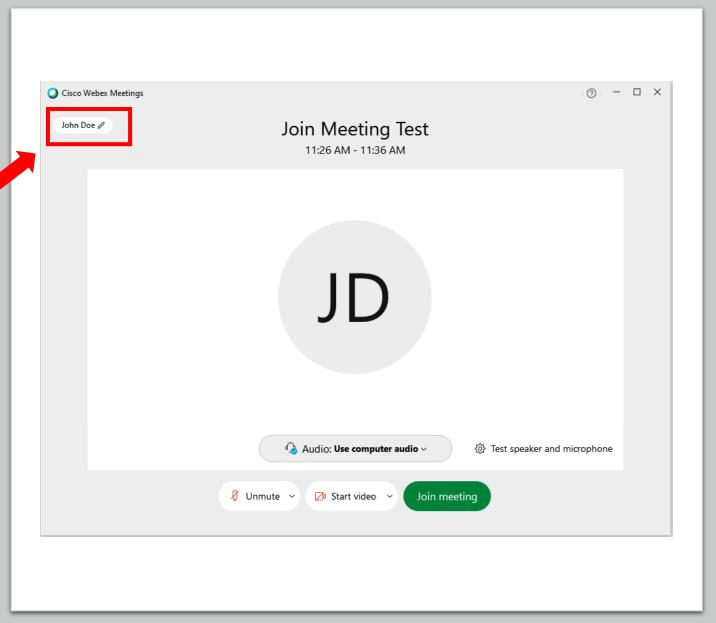

#### **Audio Settings**

- You may use your computer for audio or call in with your phone.
- While still on the meeting preview screen, click the "Audio" button to display your options and choose how you want to connect:
  - Use Computer Audio (microphone and speakers)
  - Call in (use your telephone)
  - Don't connect to audio (listen only)

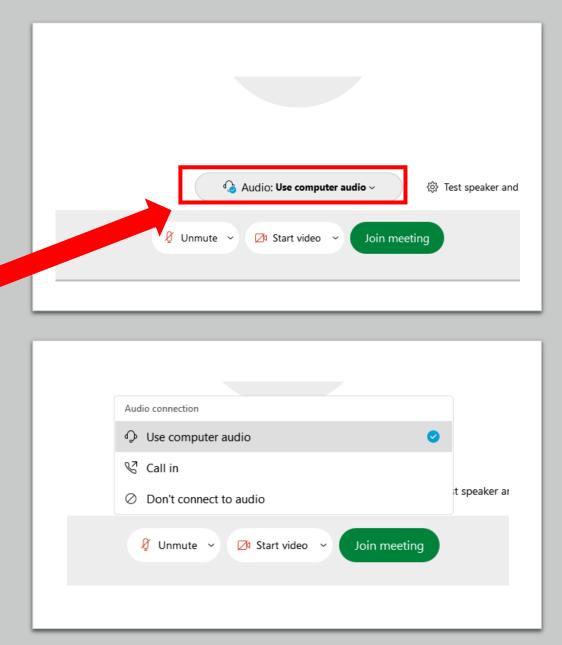

## **Audio Settings** (Computer Audio)

We recommend only using Computer Audio if you have (1) a high-speed internet connection and (2) a headset or external mic that can minimize background noise.

After you have selected "Use computer audio," click "Test speaker and microphone" to adjust settings and test your devices. This is important to do the first time you are using Webex.

This will open a dialog box where you can select which speaker and microphone you want to use and test to make sure they are working before you enter the meeting.

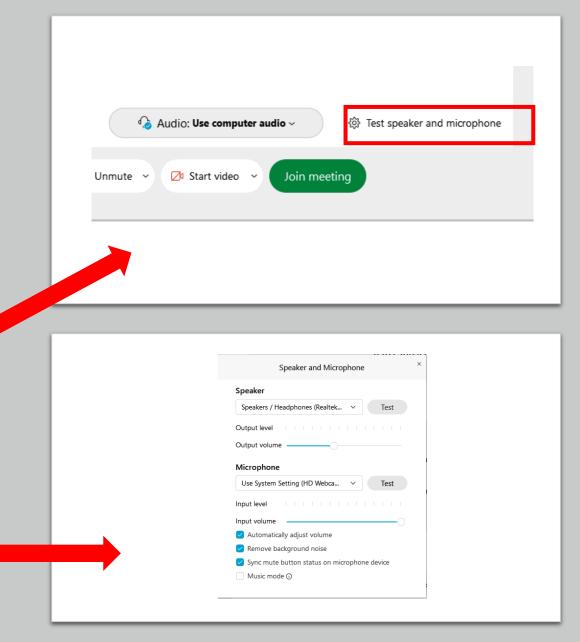

## Audio Settings (Phone)

- To use your phone for audio, select the "Call in" option and click "Join meeting."
- After you have entered the webinar, you will see a dialog box with the phone number, access code, and Attendee ID#. Please make sure to use the Attendee ID# on your screen, as that will allow us to identify you on our end. Do not share this number with others.
- If you need to disconnect your phone during the webinar, you can click "Connect audio" to bring up the Call In instructions with your Attendee ID:

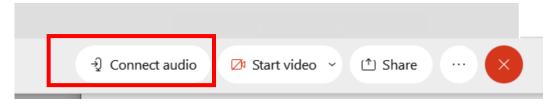

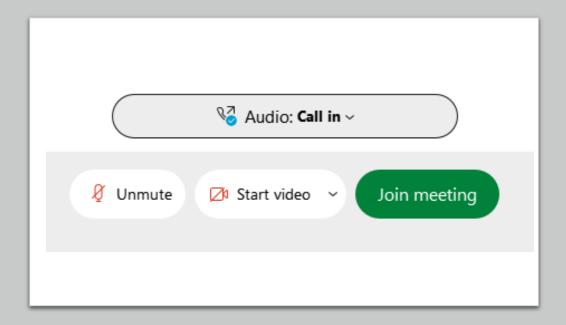

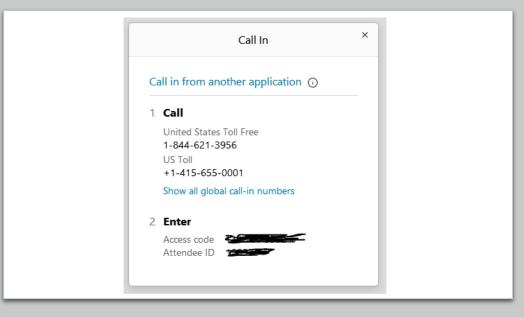

#### Success!

 When you first enter the webinar, your screen will look something like this.

 The next few pages will walk through some Webex features in more detail.

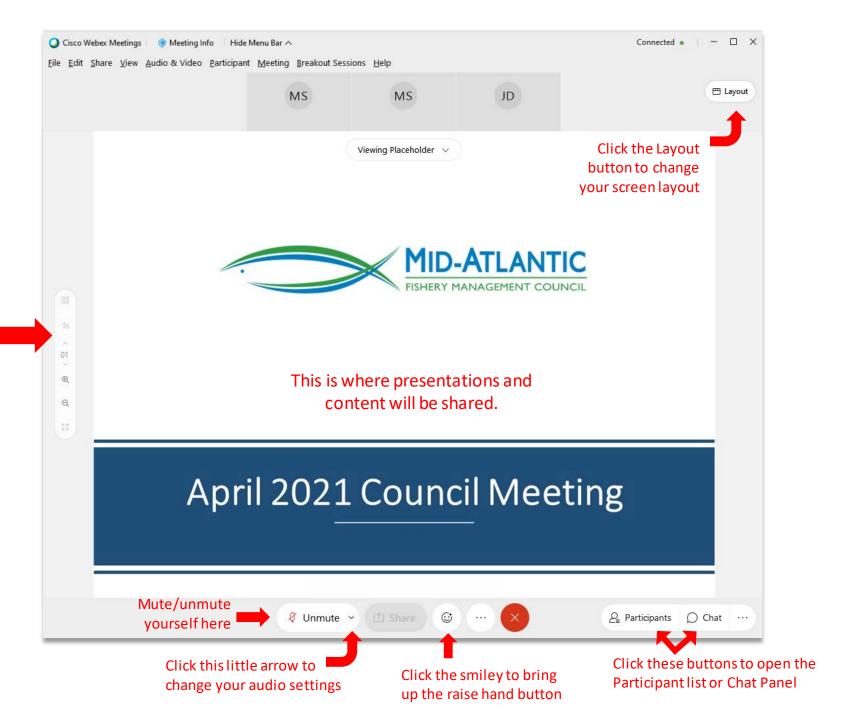

## Changing Your Audio After You Have Entered the Webinar

 Audio settings can be adjusted by clicking the down arrow next to the Mute/Unmute button

OR

 Click "Audio & Video" from the main menu at the top of the window and select "Switch Audio" or "Speaker and Microphone Settings"

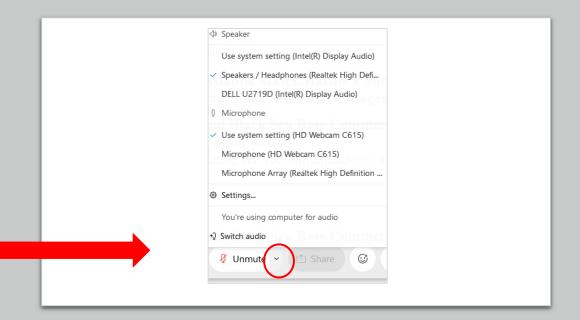

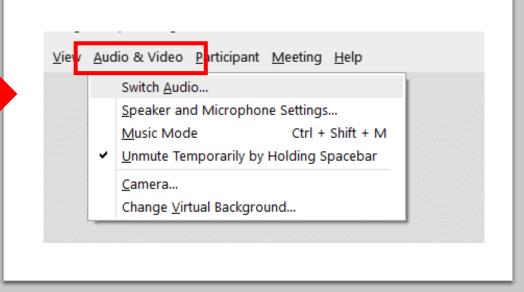

#### **The Participants Panel**

When you enter the meeting, the list of participants will be collapsed by default.

To view the list of participants, click the "Participants" button in the bottom right corner of the window. Participants It may also look like this:

**Sorting the participants panel**: When the participants panel is open, you can select the small icon at the top right corner of the panel to sort the list of participants by Name or by Raised Hands.

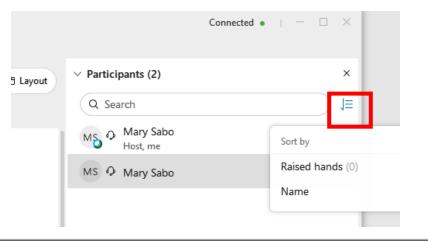

#### **Raising Your Hand**

The Council Chair will use the "Raise Hand" feature to identify participants who wish to ask questions or make comments. There are two ways to raise your hand:

1. At the bottom of the window, click the smiley face button and select "Raise hand" at the top of the pop up box.

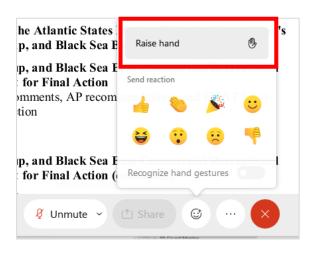

2. With the participants panel open, hover over your name and click the "Raise hand" icon.

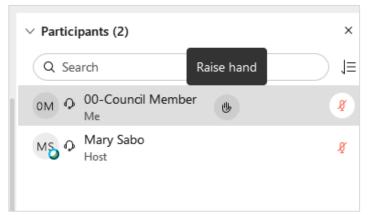

Note that this option only works in the Webex app, not the browser.

#### The Chat Panel

The Chat window is intended <u>only</u> for issues and questions related to webinar/audio.

All other questions and comments should be communicated verbally. Use the "raise hand" button if you would like to speak.

To open the chat panel, click the "Chat" button in the bottom right corner of the window. Once the chat panel is open you can click the dropdown to choose whether to send your chat to everyone or only the webinar host. ∨ Chat

## Muting & Unmuting

Please keep yourself muted at all times unless you are speaking.

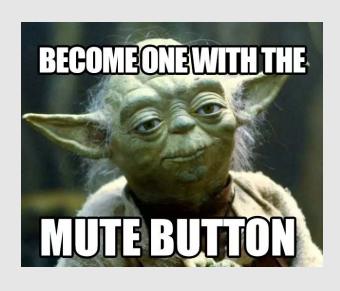

#### If you are MUTED, your microphone icon will look like this:

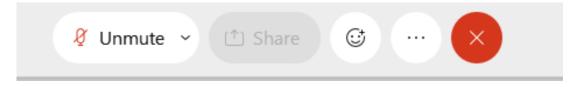

#### If you are UNMUTED, your microphone will look like this:

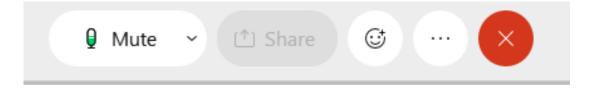

These icons are the same regardless of whether you are using phone or computer audio.

We may need to use the "Mute All" function if there is excessive background noise. If you are connected via phone you will need to unmute yourself in the webinar (not just on your phone) before you can speak again. If you are connected on phone-only you can enter \*6 on your keypad to unmute yourself.

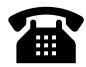

### Phone-Only Participants

This option is for participants who are <u>only</u> connecting by phone. If you are connected to the webinar and wish to use your phone for audio, follow the audio connection instructions provided when you join the webinar.

- For telephone-only access, dial the phone number provided on the meeting page. When prompted, enter the meeting number, then press #. When you are asked for an attendee ID, press #.
- Phone-only participants can use the following keypad commands:
  - Press \*6 to mute and unmute yourself
  - Press \*3 to raise your hand

## Join the Webinar from a Mobile Device

- You can join your webinar from your Apple or Android phone or tablet.
- You will first need to download the "Cisco Webex Meetings" application from the App Store.

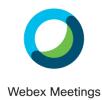

• Step-by-step instructions for joining a meeting from a mobile device are <u>available here</u>.

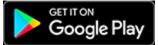

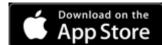

#### **Additional Resources**

 Test out your audio connection in advance by joining a test meeting here: <a href="https://www.webex.com/test-meeting.html">https://www.webex.com/test-meeting.html</a>

For a tutorial on connecting your audio to Webex, see:
 <a href="https://help.webex.com/en-us/nt2ig0y/Choose-Your-Audio-and-Video-Settings-Before-You-Join-a-Webex-Meeting-or-Event">https://help.webex.com/en-us/nt2ig0y/Choose-Your-Audio-and-Video-Settings-Before-You-Join-a-Webex-Meeting-or-Event</a>

#### Need Help?

 If you need technical assistance prior to a meeting, contact Stephen Pearson at spearson@mafmc.org or (302) 526-5256.

If you need help <u>during</u> a meeting, please check the appropriate meeting page for staff contact information:
 <a href="https://www.mafmc.org/council-events">https://www.mafmc.org/council-events</a>. Please note that staff contacts may be updated during a meeting.

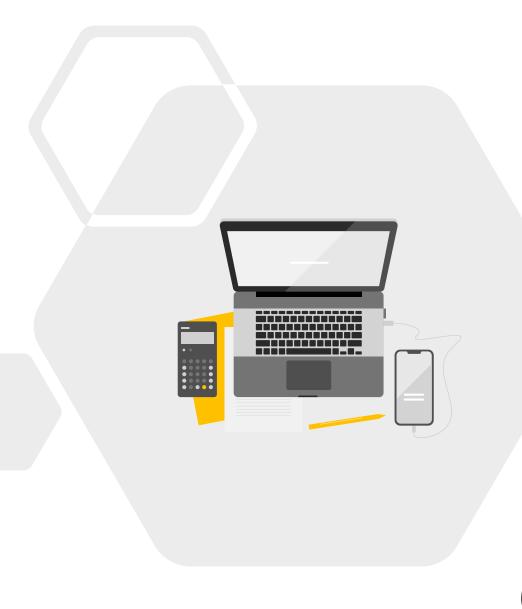

# April 2021 Council Meeting Details

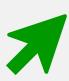

#### **Click Here to Join the Meeting**

Or copy this URL into your browser:

https://midatlanticfisheriesmc.webex.com/midatlanticfisheriesmc/j.php?MTID=ma078a78c34dafc6403e350a30eeeeac4

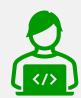

If prompted, enter

Meeting number (access code):

129 017 5026

Meeting password: mafmc

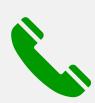

For telephone-only access, dial

1-844-621-3956 (US Toll Free) or

+1-415-655-0001 (US Toll)

Then enter the meeting number 129 017 5026#